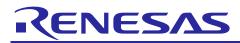

# RL78/L12

Renesas Starter Kit Sample Code for Cubesuite+

## Introduction

Renesas Starter Kits (RSK) is supplied as complete development systems for the selected microcontroller. The kit includes an evaluation board, portable On-Chip Debugger and a set of peripheral sample code.

## **Target Device**

RL78/L12

#### **Development environment**

IDE: Cubesuite+ Compiler: CA78K0R Hardware: Renesas Starter Kit for RL78/L12

#### Contents

| 1. | Opening the sample code workspace        | . 2 |
|----|------------------------------------------|-----|
| 2. | Loading the selected sample code project | . 2 |
| 3. | Opening Sample Code and Source Files     | . 4 |
| 4. | Source Code Functionality                | . 4 |
| 5. | Appendix                                 | . 5 |

R01AN1556EG0100

Rev.1.00

Nov 18, 2013

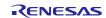

#### 1. Opening the sample code workspace

The CubeSuite+ IDE should already be installed on the user's personal computer (PC). The RSK sample code is supplied as the 'an\_r01an1556eg0100\_rl78l12\_rsk.zip' file. This workspace should be copied to a suitable folder on your PC and extract the 'an\_r01an1556eg0100\_rl78l12\_rsk.zip' file.

Once extracted to a suitable location the sample RSK project can be opened by double clicking the file "RSKRL78L12\_Tutorial.mtpj" or within CubeSuite from the Project | Open Project... menu item.

#### 2. Loading the selected sample code project

Within the workspace there are a number of separate projects. Each project contains the source files for the specific peripheral sample code. Open CubeSuite+ IDE by clicking the Windows Start button select All Programs > Renesas Electronics CubeSuite+ > CubeSuite+.

Once the workspace is loaded into CubeSuite+ the required sample project must be loaded before you can be open the

source files.

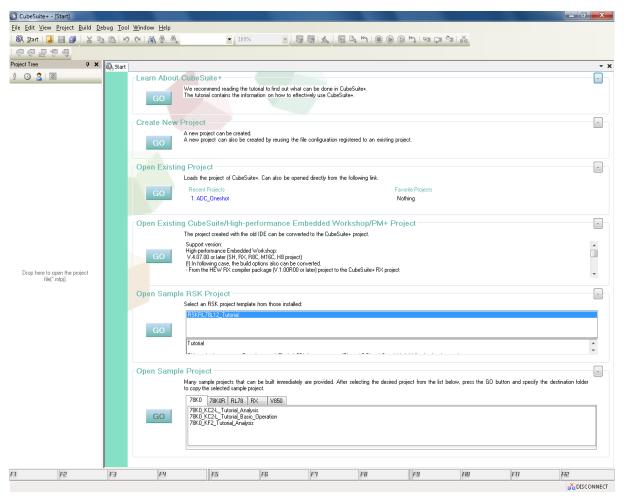

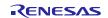

From the menu bar select File > Project > Open Project...

| OubeSuite+ - [Start] |                                      |  |  |
|----------------------|--------------------------------------|--|--|
| File Edit View       | Project Build Debug Tool Window Help |  |  |
| 🕴 🚳 Start   🛃        | 🖚 Start 🛛 🗔 🌃 Create New Project     |  |  |
| 🖥 🔂 🔛 I I            | 🔀 Open Project                       |  |  |
| Project Tree         | Favorite Projects                    |  |  |

CubeSuite+ will open a dialog.

Navigate to the unzipped 'an\_r01an1556eg0100\_r178112\_rsk.zip' folder. Select the RSKRL78L12\_Tutorial.mtpj file.

Click < Open>

|                        | RSKRL78L12_CS+_Workspace > |                                          |            |
|------------------------|----------------------------|------------------------------------------|------------|
| Organize 🔻 New fold    | -                          |                                          |            |
| 👉 Favorites            | Name                       | Date modified                            | Туре       |
| Desktop                | 퉬 Direct_Drive_LCD         | 17/07/2013 19:23                         | File folde |
| Downloads              | 퉬 DMAC                     | 17/07/2013 19:23                         | File folde |
| 🔝 Recent Places        | 퉬 IIC_Master               | 17/07/2013 19:23                         | File folde |
|                        | 퉬 IIC_Slave                | 17/07/2013 19:23                         | File folde |
| 🥽 Libraries            | 퉬 Low_Power_Mode           | 17/07/2013 19:23                         | File folde |
| Documents              | 퉬 RTC                      | 17/07/2013 19:23                         | File folde |
| J Music                | Safety_Functions           | 17/07/2013 19:23                         | File folde |
| Pictures               | 🌗 Sync_Serial              | 17/07/2013 19:23                         | File folde |
| Videos                 | 🌗 Temperature_Sensor       | 17/07/2013 19:23                         | File folde |
|                        | 퉬 Timer_Capture            | 17/07/2013 19:23                         | File folde |
| 📜 Computer             | 🌗 Timer_Compare            | 17/07/2013 19:23                         | File folde |
| A BED7010 (C:)         | 🌗 Timer_Event              | 17/07/2013 19:23                         | File folde |
| (T:) Transfer (\\172.2 | 퉬 Timer_Mode               | 17/07/2013 19:23                         | File folde |
|                        | 🌗 Timer_PWM                | 17/07/2013 19:23                         | File folde |
| 📬 Network              | 🕌 Tutorial                 | 17/07/2013 19:23                         | File folde |
| THEOREM                | 퉬 Voltage_Detect           | 17/07/2013 19:23                         | File folde |
|                        | \mu wdt                    | 17/07/2013 19:23                         | File folde |
|                        | RSKRL78L12_Tutorial        | 01/07/2013 15:28                         | MTPJ File  |
|                        | ▲ [                        |                                          | 4          |
| Eile e                 | ame: RSKRL78L12_Tutorial   | <ul> <li>Project File(*.mtpj)</li> </ul> | -          |

A Progress Status dialog will appear briefly whilst CubeSuite+ loads the project.

| Progress Statu | 15              |
|----------------|-----------------|
|                | Loading project |
|                |                 |
|                |                 |
|                | Cancel          |

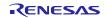

#### 3. Opening Sample Code and Source Files

Once the project has been opened, the source code and all dependant files can be opened in the editor by expanding the folders in the Project Tree window and double clicking the files listed. All files have been grouped according to their file type.

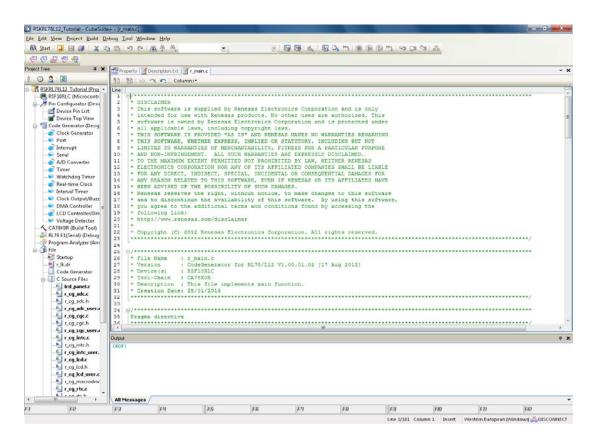

#### Example

Each source file listed in Project Tree window in CubeSuite+ can be expanded to reveal its defendant files; as well as the output files.

From the Project Tree window to select the project, for example, "ADC\_OneShot", select "ADC\_OneShot" Project in the Project Tree window. Then select Project |"Set ADC\_OneShot as Active project" menu item to make the "ADC\_OneShot" project the current project.

#### 4. Source Code Functionality

Each source code project is specifically written to run on the appropriate RSK. However this source code can be useful as an example of peripheral initialization even without the RSK.

Each sample project will contain a C source file that includes "r\_main.c" in the name, for example "r\_main.c". This source file includes the C function main(). All source files and dependant files whose filenames are prefixed with 'r\_' were generated using Code Generator.

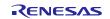

# 5. Appendix

Example of comment block with code functionality

| /**************************************                                                     | **** |
|---------------------------------------------------------------------------------------------|------|
| * File Name : Description.txt                                                               |      |
| * Version : CodeGenerator for RL78/L12 V1.00.01.02 [17 Aug 2012]                            |      |
| * Device(s) : R5F10RLC                                                                      |      |
| * Tool-Chain : CA78K0R                                                                      |      |
| * H/W Platform : RSKRL78/L12                                                                |      |
| * Description : Demonstration of the ADC module, in oneshot mode. The program configures    |      |
| * the ADC to perform A/D conversions after a switch press and displays the                  |      |
| * results on the LCD panel.                                                                 |      |
| *                                                                                           |      |
| * Modifications: The following required changes assumes there has been no prior             |      |
| * modification to the board. Please refer to the RSKRL78/L12 User Manual                    |      |
| * and Schematics if in doubt.                                                               |      |
| *                                                                                           |      |
| * Please refer to the schematics document and component placement                           |      |
| * diagram in the User Manual to help locate components.                                     |      |
| *                                                                                           |      |
| * Connect a jumper to pins 2 and 3 of J10, J11, J12 and J11 headers.                        |      |
| *                                                                                           |      |
| * Instructions :                                                                            |      |
| * 1. Compile the sample code, and download to the RSK. Click the 'Restart'                  |      |
| * button to start program execution.                                                        |      |
| *                                                                                           |      |
| * 2. Observe the LCD panel. The RL78/L12 will take an ADC reading of the potentiometer,     |      |
| * RV1, after pressing SW3. The 10-bit value result is displayed the on the LCD panel.       |      |
| *                                                                                           |      |
| * 3. Adjust the setting of the potentiometer, press SW3 to observe the change in the value. |      |
| *                                                                                           |      |
| * 4. The user may examine the ADC conversion result in the global variable g_adc_result.    |      |
| *                                                                                           |      |
| * NOTE: If the power supply in use is not filtered enough, you may notice some variations   |      |
| * in the displayed ADC result when the application is executed more than once.              |      |
| *                                                                                           |      |
| ***************************************                                                     | ***/ |

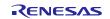

# Website and Support

Renesas Electronics Website <u>http://www.renesas.com/</u>

Inquiries

http://www.renesas.com/contact/

All trademarks and registered trademarks are the property of their respective owners.

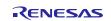

# **Revision History**

|      |              | Description |                      |  |
|------|--------------|-------------|----------------------|--|
| Rev. | Date         | Page        | Summary              |  |
| 1.00 | Nov 18, 2013 |             | First edition issued |  |
|      |              |             |                      |  |

# General Precautions in the Handling of MPU/MCU Products

The following usage notes are applicable to all MPU/MCU products from Renesas. For detailed usage notes on the products covered by this document, refer to the relevant sections of the document as well as any technical updates that have been issued for the products.

1. Handling of Unused Pins

Handle unused pins in accord with the directions given under Handling of Unused Pins in the manual.

- The input pins of CMOS products are generally in the high-impedance state. In operation with an unused pin in the open-circuit state, extra electromagnetic noise is induced in the vicinity of LSI, an associated shoot-through current flows internally, and malfunctions occur due to the false recognition of the pin state as an input signal become possible. Unused pins should be handled as described under Handling of Unused Pins in the manual.
- 2. Processing at Power-on

The state of the product is undefined at the moment when power is supplied.

- The states of internal circuits in the LSI are indeterminate and the states of register settings and pins are undefined at the moment when power is supplied.
   In a finished product where the reset signal is applied to the external reset pin, the states of pins are not guaranteed from the moment when power is supplied until the reset process is completed.
   In a similar way, the states of pins in a product that is reset by an on-chip power-on reset function are not guaranteed from the moment when power is supplied until the power reaches the level at
  - which resetting has been specified.
- 3. Prohibition of Access to Reserved Addresses

Access to reserved addresses is prohibited.

- The reserved addresses are provided for the possible future expansion of functions. Do not access
  these addresses; the correct operation of LSI is not guaranteed if they are accessed.
- 4. Clock Signals

After applying a reset, only release the reset line after the operating clock signal has become stable. When switching the clock signal during program execution, wait until the target clock signal has stabilized.

- When the clock signal is generated with an external resonator (or from an external oscillator) during a reset, ensure that the reset line is only released after full stabilization of the clock signal.
   Moreover, when switching to a clock signal produced with an external resonator (or by an external oscillator) while program execution is in progress, wait until the target clock signal is stable.
- 5. Differences between Products

Before changing from one product to another, i.e. to a product with a different part number, confirm that the change will not lead to problems.

— The characteristics of an MPU or MCU in the same group but having a different part number may differ in terms of the internal memory capacity, layout pattern, and other factors, which can affect the ranges of electrical characteristics, such as characteristic values, operating margins, immunity to noise, and amount of radiated noise. When changing to a product with a different part number, implement a system-evaluation test for the given product.

#### Notice

- 1. Descriptions of circuits. software and other related information in this document are provided only to illustrate the operation of semiconductor products and application examples. You are fully responsible for the incorporation of these circuits, software, and information in the design of your equipment. Renesas Electronics assumes no responsibility for any losses incurred by you or third parties arising from the use of these circuits, software, or information.
- 2. Renesas Electronics has used reasonable care in preparing the information included in this document, but Renesas Electronics does not warrant that such information is error free. Renesas Electronics assumes no liability whatsoever for any damages incurred by you resulting from errors in or omissions from the information included herei
- 3. Renesas Electronics does not assume any liability for infringement of patents, copyrights, or other intellectual property rights of third parties by or arising from the use of Renesas Electronics products or
- technical information described in this document. No license, express, implied or otherwise, is granted hereby under any patents, copyrights or other intellectual property rights of Renesas Electronics or others
- 4. You should not alter, modify, copy, or otherwise misappropriate any Renesas Electronics product, whether in whole or in part. Renesas Electronics assumes no responsibility for any losses incurred by you or third parties arising from such alteration, modification, copy or otherwise misappropriation of Renesas Electronics product.
- 5. Renesas Electronics products are classified according to the following two quality grades: "Standard" and "High Quality". The recommended applications for each Renesas Electronics product depends on the product's quality grade, as indicated below.
- "Standard": Computers; office equipment; communications equipment; test and measurement equipment; audio and visual equipment; home electronic appliances; machine tools; personal electronic equipment; and industrial robots etc.

"High Quality": Transportation equipment (automobiles, trains, ships, etc.); traffic control systems; anti-disaster systems; anti-crime systems; and safety equipment etc

Renesas Electronics products are neither intended nor authorized for use in products or systems that may pose a direct threat to human life or bodily injury (artificial life support devices or systems, surgical implantations etc.), or may cause serious property damages (nuclear reactor control systems, military equipment etc.). You must check the quality grade of each Renesas Electronics product before using it in a particular application. You may not use any Renesas Electronics product for any application for which it is not intended. Renesas Electronics shall not be in any way liable for any damages or losses incurred by you or third parties arising from the use of any Renesas Electronics product for which the product is not intended by Renesas Electronics.

- 6. You should use the Renesas Electronics products described in this document within the range specified by Renesas Electronics, especially with respect to the maximum rating, operating supply voltage range, movement power voltage range, heat radiation characteristics, installation and other product characteristics. Renesas Electronics shall have no liability for malfunctions or damages arising out of the se of Renesas Electronics products beyond such specified ranges

7. Although Renesas Electronics endeavors to improve the quality and reliability of its products, semiconductor products have specific characteristics such as the occurrence of failure at a certain rate and malfunctions under certain use conditions. Further, Renesas Electronics products are not subject to radiation resistance design. Please be sure to implement safety measures to guard them against the possibility of physical injury, and injury or damage caused by fire in the event of the failure of a Renesas Electronics product, such as safety design for hardware and software including but not limited to redundancy, fire control and malfunction prevention, appropriate treatment for aging degradation or any other appropriate measures. Because the evaluation of microcomputer software alone is very difficult please evaluate the safety of the final products or systems manufactured by you.

- 8. Please contact a Renesas Electronics sales office for details as to environmental matters such as the environmental compatibility of each Renesas Electronics product. Please use Renesas Electronics products in compliance with all applicable laws and regulations that regulate the inclusion or use of controlled substances, including without limitation, the EU RoHS Directive. Renesas Electronics assume no liability for damages or losses occurring as a result of your noncompliance with applicable laws and regulations
- 9. Renesas Electronics products and technology may not be used for or incorporated into any products or systems whose manufacture, use, or sale is prohibited under any applicable domestic or foreign laws or regulations. You should not use Renesas Electronics products or technology described in this document for any purpose relating to military applications or use by the military, including but not limited to the development of weapons of mass destruction. When exporting the Renesas Electronics products or technology described in this document, you should comply with the applicable export control laws and regulations and follow the procedures required by such laws and regulations.
- 10. It is the responsibility of the buyer or distributor of Renesas Electronics products, who distributes, disposes of, or otherwise places the product with a third party, to notify such third party in advance of the contents and conditions set forth in this document, Renesas Electronics assumes no responsibility for any losses incurred by you or third parties as a result of unauthorized use of Renesas Electronics products.
- 11. This document may not be reproduced or duplicated in any form, in whole or in part, without prior written consent of Renesas Electronics
- 12. Please contact a Renesas Electronics sales office if you have any questions regarding the information contained in this document or Renesas Electronics products, or if you have any other inquiries.
- (Note 1) "Renesas Electronics" as used in this document means Renesas Electronics Corporation and also includes its majority-owned subsidiaries
- (Note 2) "Renesas Electronics product(s)" means any product developed or manufactured by or for Renesas Electronics

# RENESAS

#### SALES OFFICES

#### **Renesas Electronics Corporation**

http://www.renesas.com

California Eastern Laboratories, Inc. 4590 Patrick Henry Drive, Santa Clara, California 95054, U.S.A Tel: +1-408-919-2500, Fax: +1-408-988-0279

Refer to "http://www.renesas.com/" for the latest and detailed information

Renesas Electronics Europe Limited Dukes Meadow, Milibard Road, Bourne End, Buckinghamshire, SL8 5FH, U.K Tel: +44-1628-651-700, Fax: +44-1628-651-804

Renesas Electronics Europe GmbH Arcadiastrasse 10, 40472 D üsseldorf, Germa Tel: +49-211-65030, Fax: +49-211-6503-1327

Renesas Electronics (China) Co., Ltd. 7th Floor, Quantum Plaza, No.27 ZhiChunLu Haidian District, Beijing 100083, P.R.China Tel: +86-10-8235-1155, Fax: +86-10-8235-7679

Renesas Electronics (Shanghai) Co., Ltd. Unit 301, Tower A, Central Towers, 555 LanGao Rd., Putuo District, Shanghai, China Tei: +86-21-2226-0888, Fax: +86-21-2226-0999

Renesas Electronics Hong Kong Limited Unit 1601-1613, 16/F., Tower 2, Grand Century Place, 193 Prince Edward Road West, Mongkok, Kowloon, Hong Kong Tei + 852-2886-9318, Fax: +852 2886-9022/9044

Renesas Electronics Taiwan Co., Ltd. 13F, No. 363, Fu Shing North Road, Taipei, Taiwan Tel: +886-2-8175-9600, Fax: +886 2-8175-9670

Renesas Electronics Singapore Pte. Ltd.

80 Bendemeer Road, Unit #06-02 Hylfux Innovation Centre Singapore 339949 Tel: +65-6213-0200, Fax: +65-6213-0300

Renesas Electronics Malaysia Sdn.Bhd. Unit 906, Block B, Menara Amcorp, Amcorp Trade Centre, No. 18, Jln Persiaran Barat, 46050 Petaling Jaya, Selangor Darul Ehsan, Malaysia Tei: +60-37955-9309, Fax: +60-3-7955-9510

#### Renesas Electronics Korea Co., Ltd. 12F., 234 Teheran-ro, Gangnam-Gu, Seoul, 135-080, Korea Tel: +82-2-558-3737. Fax: +82-2-558-5141